# **Sistemi Informativi Territoriali**

# **Paolo Mogorovichwww.di.unipi.it/~mogorov**

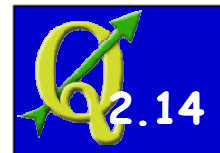

#### **Dati vettoriali – Lavorare con gli attributi**

**La parte descrittiva dei dati territoriali è memorizzata negli attributi, organizzati come tabelle.**

- **È possibile:**
- **1. Vedere le tabelle o selezioni di esse, ordinare i valori, ...**
- **2. Selezionare righe (corrispondenti a entità) manualmente o tramite query; salvare la parte selezionata come nuovo layer**
- **3. Navigare tra le tabelle e la mappa, che sono interconnesse (eco, zoom, pan, ...)**
- **4. Editare tabelle:**
	- **1. Creare o eliminare colonne**
	- **2. Ricalcolare i valori per una colonna**
	- **3. Modificare le caratteristiche di una colonna**
- **5. Collegare tabelle diverse tramite un campo comune (join)**

**È inoltre possibile trattare tabelle anche in mancanza della corrispondente parte geografica.**

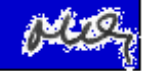

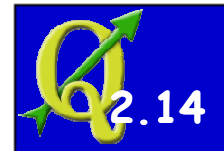

#### **Dati vettoriali – Lavorare con gli attributi**

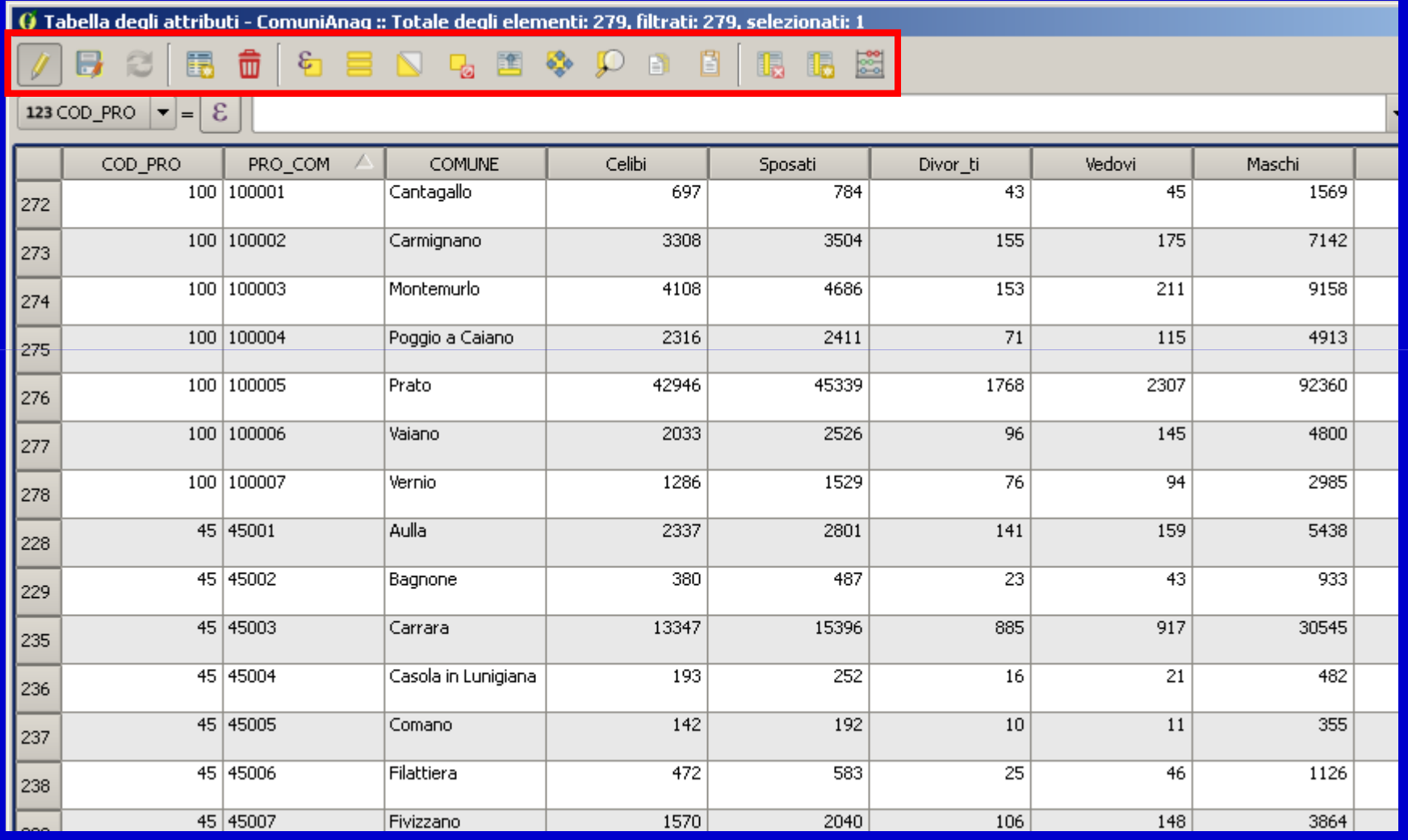

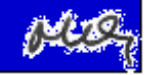

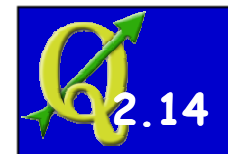

#### **Dati vettoriali – Lavorare con gli attributi**

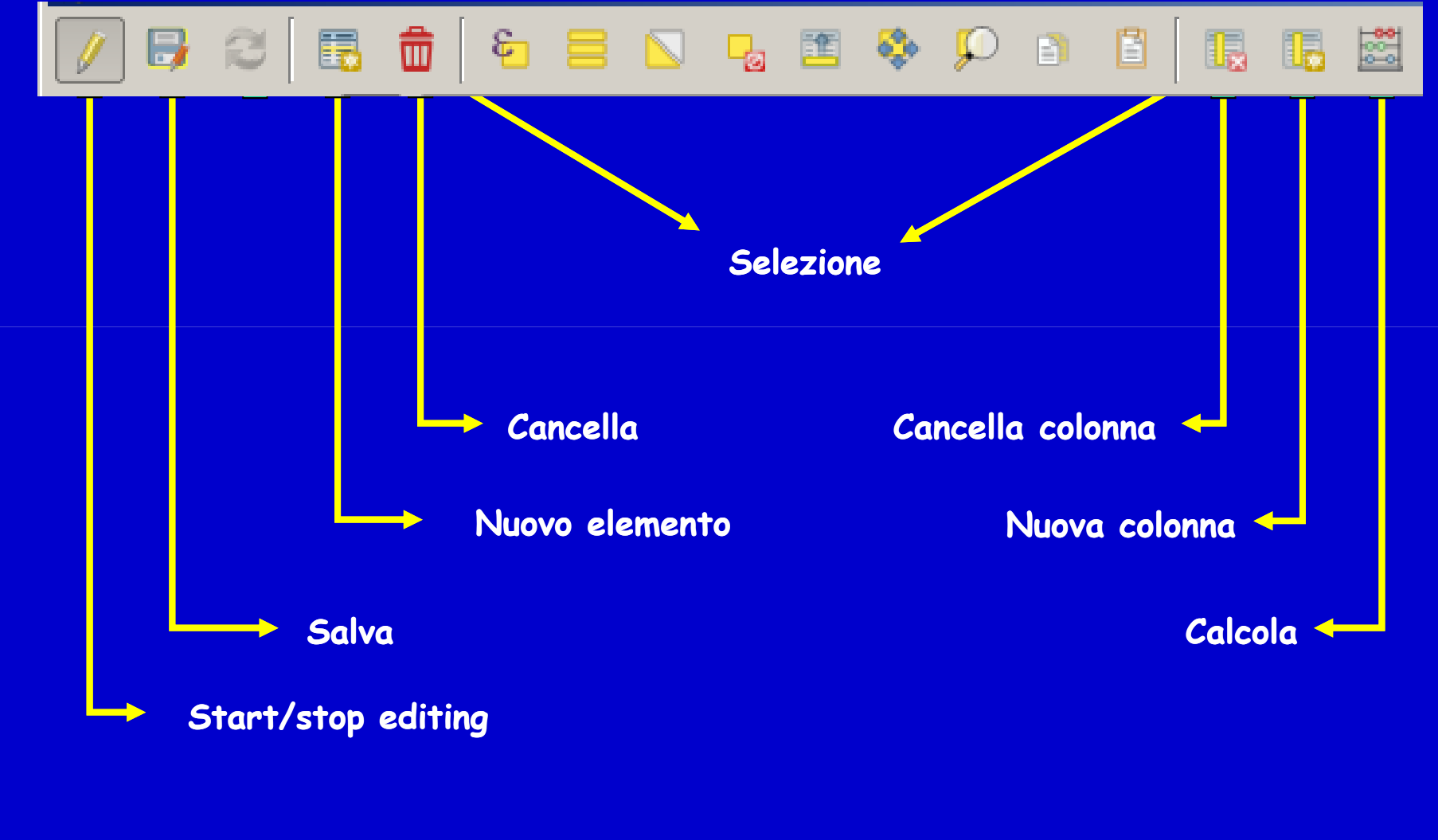

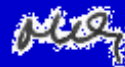

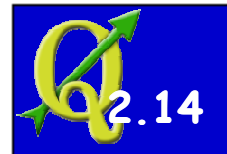

### **Dati vettoriali - La "Selezione"**

**La "Selezione" è un'operazione che "marca" uno o più entità in un layerin modo da poter indirizzare una serie di operazioni solo sulle entità selezionate e non su tutte le entità del layer.** 

**Il concetto è generale e riguarda un'ampio insieme di operazioni Dipende ovviamente dal software GIS utilizzato.**

**Si può fare una selezione utilizzando la parte geografica e/o la parte descrittiva dei dati. Una selezione complessa si può ottenere con una sequenza di selezioni in cascata**

> Attenzione: quando si lancia una qualsiasi operazione ricordarsi di verificare la casella di spunta (se esiste) che limita l'operazione solo alle entità selezionate

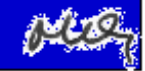

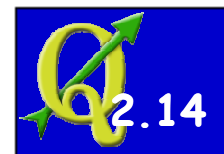

### **Dati vettoriali - La "Selezione geografica"**

**Si possono selezionare entità utilizzando la componente geografica dell'informazione nel modo seguente:**

• **identificazione a video col mouse**

• **costruzione di una query geografica che coinvolge più di un layer: si selezionano entità di un layer (A) che rispettano una condizione geometrica con entità di altri layer (B, C, ecc.).P.es.: Seleziona gli elementi di A (i comuni della Toscana) che intersecano** 

 **uno o più elementi di B (il fiume Arno a sua volta selezionato dal layer dei fiumi della Toscana)**

• **costruzione di una query geografica che coinvolge un solo layer: si selezionano entità di un layer (A) che rispettano una condizione geometrica con entità dello stesso layer (A). P.es.: Seleziona gli elementi di A (i comuni della Toscana) che confinano con un certo comune di A precedentemente selezionato (il comune di Lucca)***(La funzione di adiacenza non è implementata direttamente in QGis 2.14)*

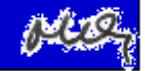

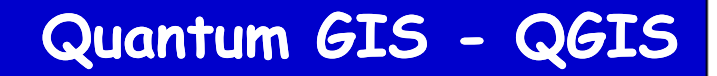

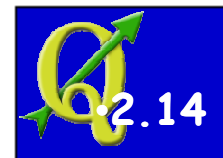

### **Dati vettoriali - La "Selezione per attributi"**

**Si possono selezionare entità utilizzando la componente descrittiva dell'informazione:**

- **costruendo una query che definisca una condizione**
	- **query semplice, del tipo "attributo" "condizione" "valore"**
		- **P.es.: Numero\_abitanti <= 10.000**
	- **query complessa, formata da una combinazione di query semplici**
		- **P.es.: ((Numero\_abitanti <= 10.000 AND Tipo\_terreno = 'pianeggiante') OR (Numero\_abitanti <= 3.000 AND Tipo\_terreno = montuoso')) AND Numero\_abitanti > 1.000**

 • **query ulteriormente complesse costruite sfruttanto lo strumento "Select by expression" che permette di creare condizioni che utilizzano gli attributi, condizioni (IF, CASE, ...), conversioni, condizioni geometriche, operatori matematici, operatori su stringhe, e molti altri.**

• **identificando a video col mouse le righe della tabella degli attributi**

*Lo strumento "Select by expression" presenta le stesse potenti funzionalità dello strumento "Calcolatore di campi" o "Table manager" che permette di calcolare nuovi valori per gli attributi)*

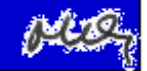

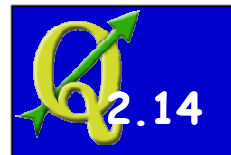

### **Quantum GIS - QGIS**

### **Dati vettoriali – Calcolo di nuovi valori per gli attributi**

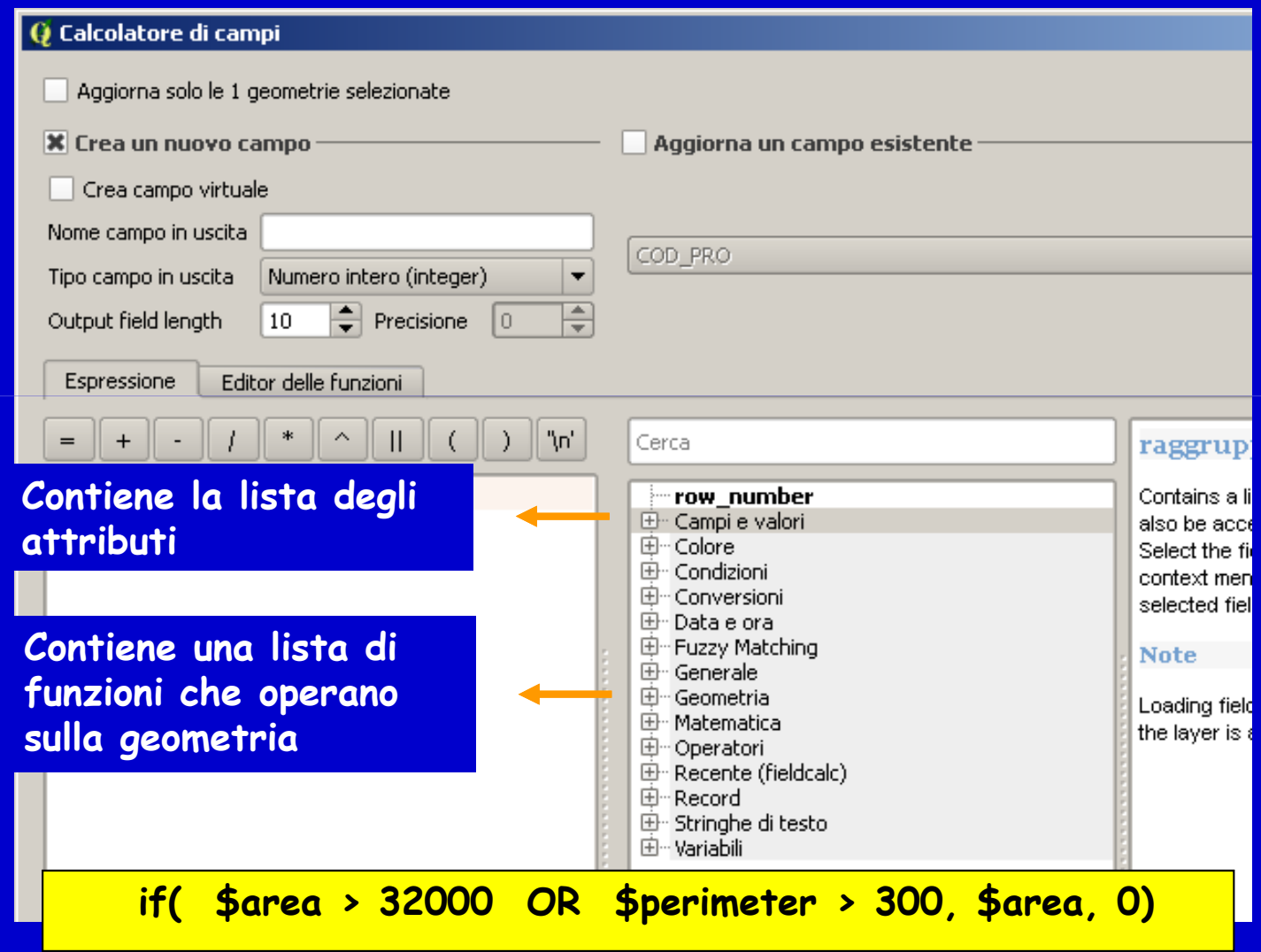

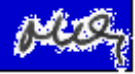

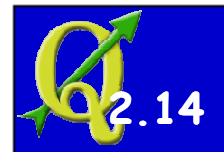

#### **Quantum GIS - QGIS**

ERDE

1

閶

#### **Dati vettoriali – Lavorare con gli attributi - Join**

 $\left| \right|$ 

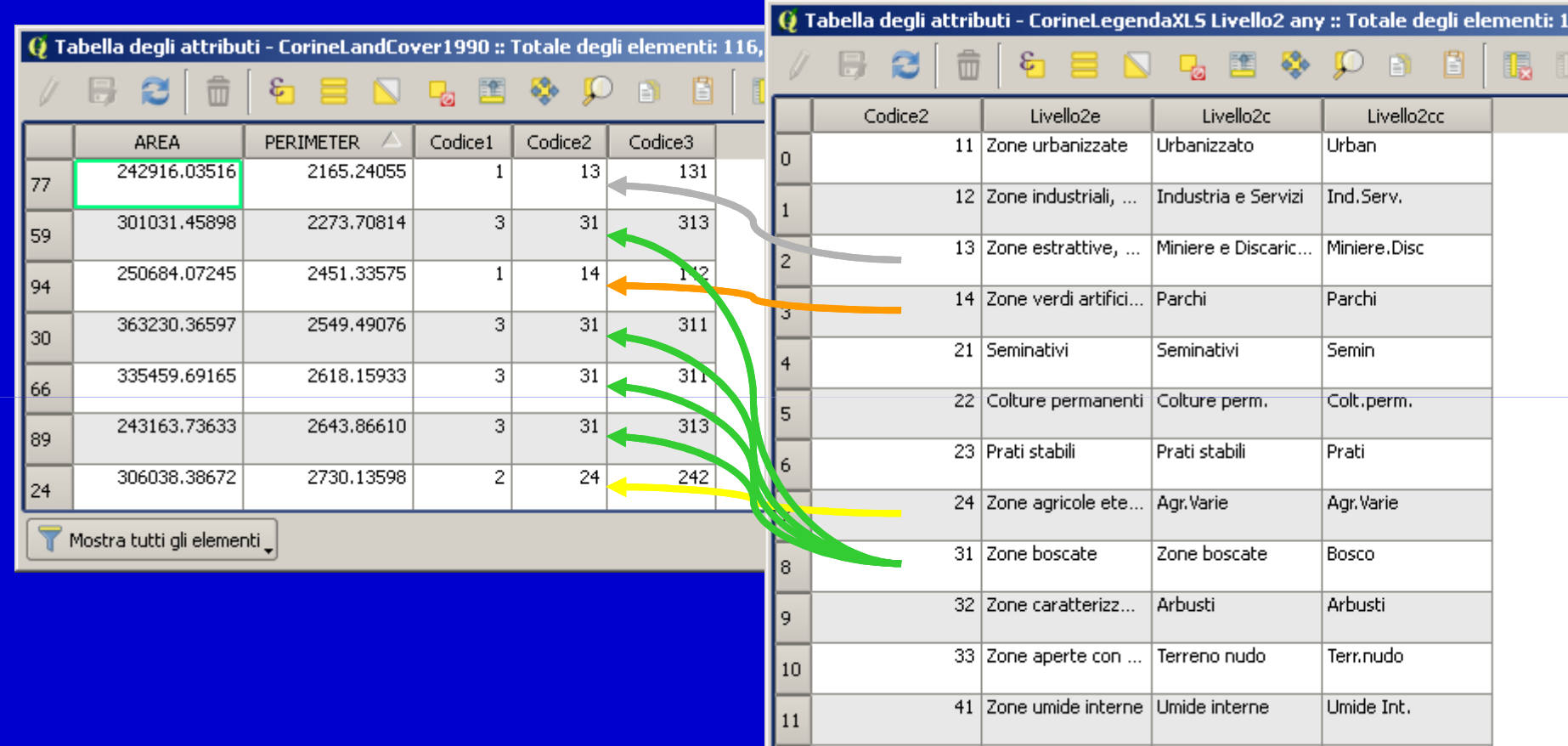

Livello<sub>2c</sub> Livello2cc 2e iizzate Urbanizzato Urban . triali, ... |Industria e Servizi | Ind.Serv. ttive, ... |Miniere e Discaric... |Miniere.Disc artifici... Parchi Parchi Seminativi Semin manenti | Colture perm. Colt.perm. Prati stabili l Prati ole ete... | Agr.Varie | Agr.Varie Zone boscate ate. |Bosco| Arbusti Arbusti erizz... Terreno nudo Terr.nudo e con ... interne Umide interne Umide Int. 42 Zone umide marit... Umide marittime Umide mar.

ų,

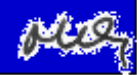

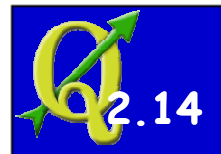

# **Dati vettoriali – Lavorare con gli attributi - Join**

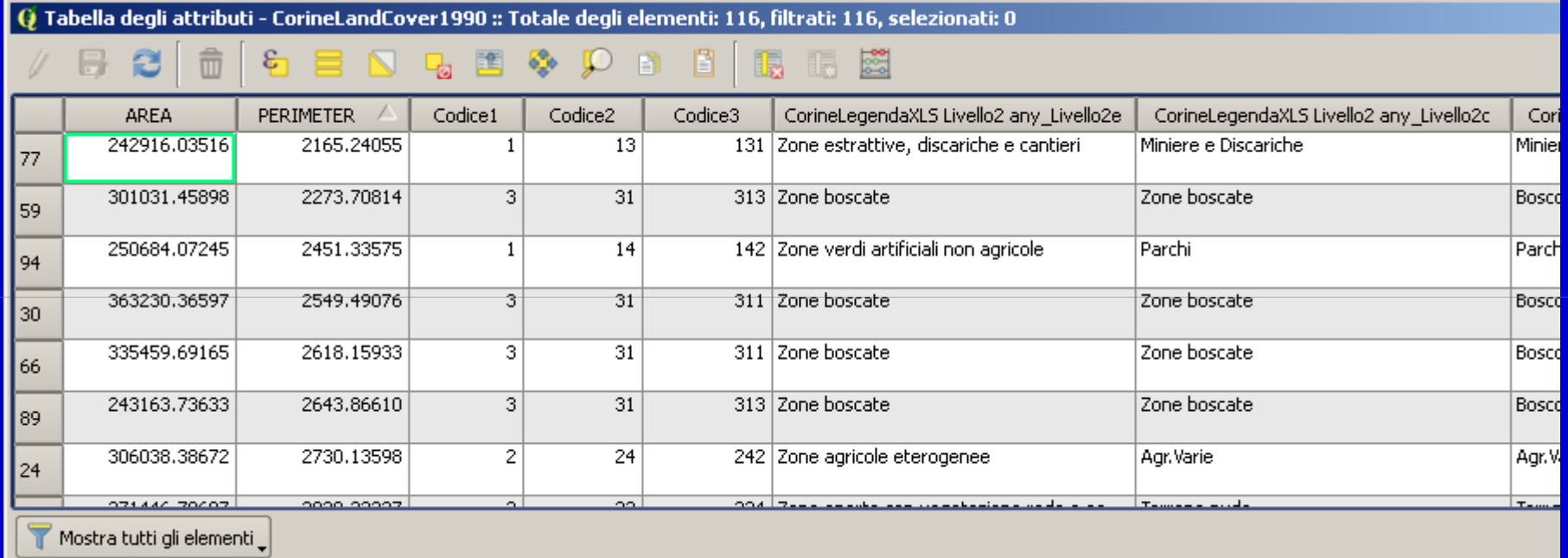

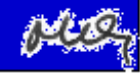

# **Sistemi Informativi Territoriali**

# **Paolo Mogorovichwww.di.unipi.it/~mogorov**